# **Контроллер**GSIAC

# **Установка и руководство пользователя**

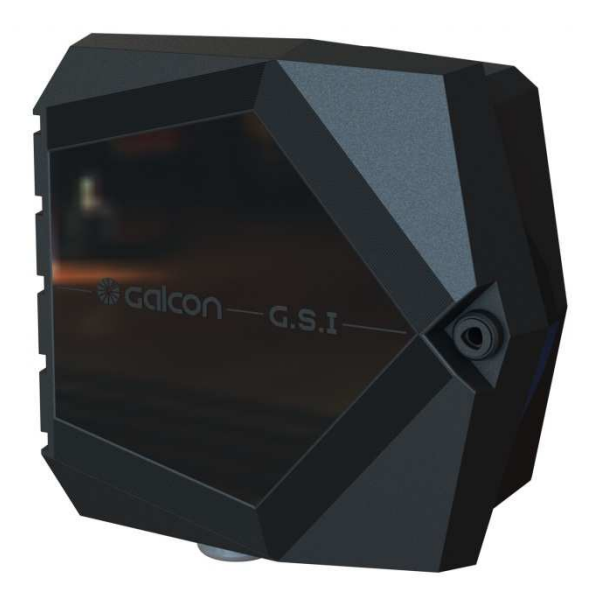

Декабрь 2012

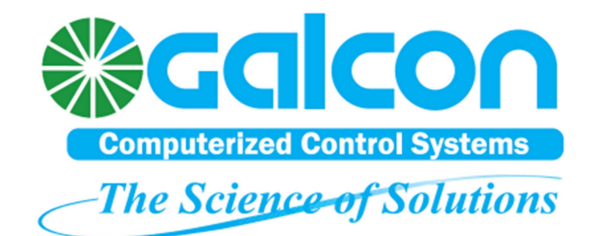

 Информация, содержащаяся в данном документе, может быть изменена без предварительного уведомления и не является обязательством со стороны компании Galcon. Программное обеспечение, описанное в этом документе, является субъектом лицензионного соглашения, входящего в состав продукта, которое определяет разрешенные и запрещенные виды использования продукта.

 Любое несанкционированное копирование или использование этого документа в целом или частично, в печати или в любом другом хранения или поисковой системе информации запрещен. Никакая часть данной публикации не может быть воспроизведена, передана, переписана, сохранена в системе поиска или переведена на любой язык в любой форме и любым способом для любой цели, кроме целей личного использования покупателем без разрешения Galcon.

© 2012 Galcon. Все права защищены

Связаться с нами:

**Galcon** 

.

Телефон: É7Á4JÍ Á 9Í ÁJÍ ÁJÍ  $\Phi$ акс:  $\acute{F}7\acute{A}1$   $\acute{A}1\acute{A}$   $\acute{O}$  $\acute{A}1\acute{A}$  $\acute{A}1$ Электронная почта: {  $\text{ca@galcon.}$ Сайт для посетителей в Интернете: www.galcon.com

# **Оглавление**

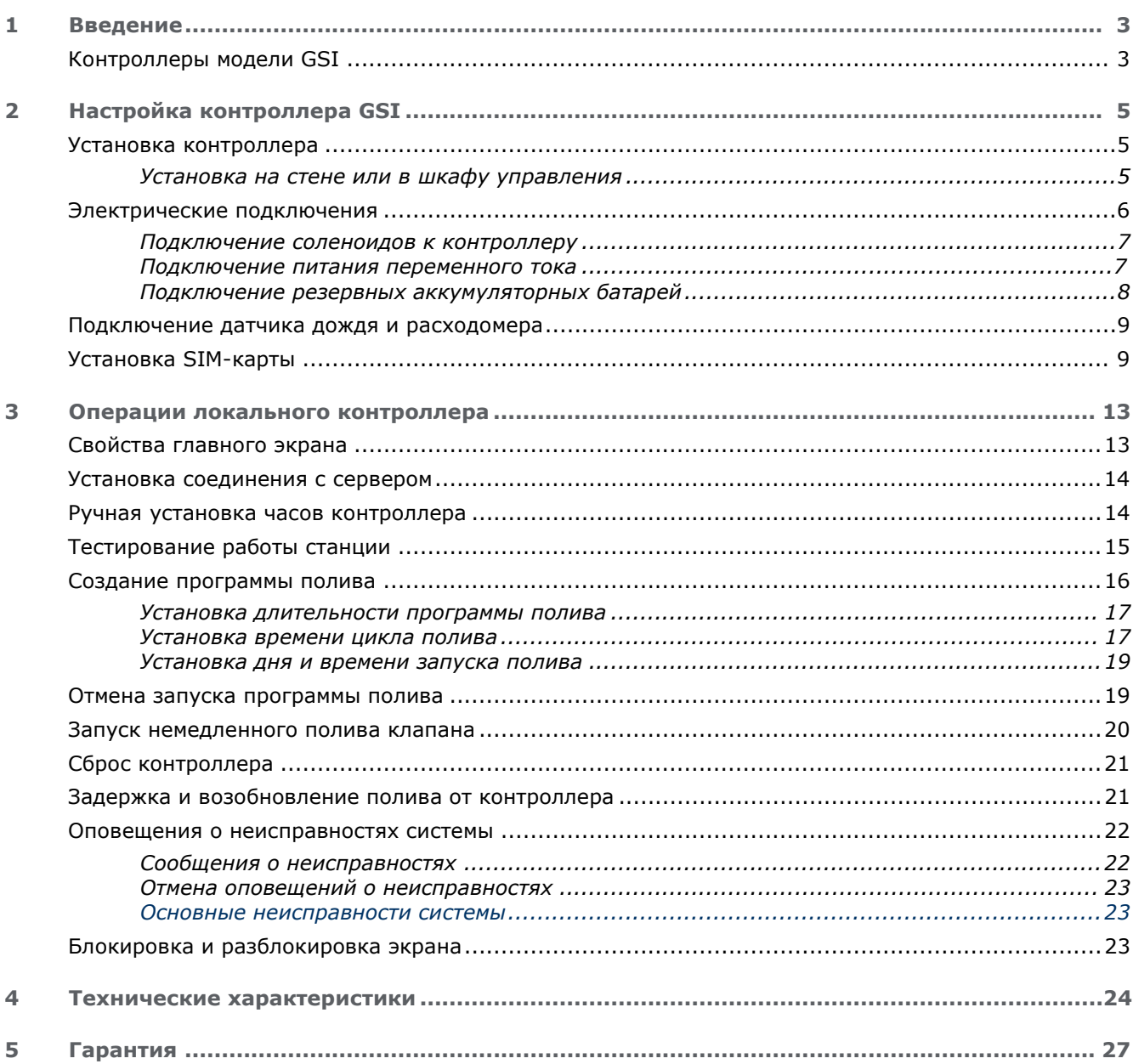

# **List of Figures**

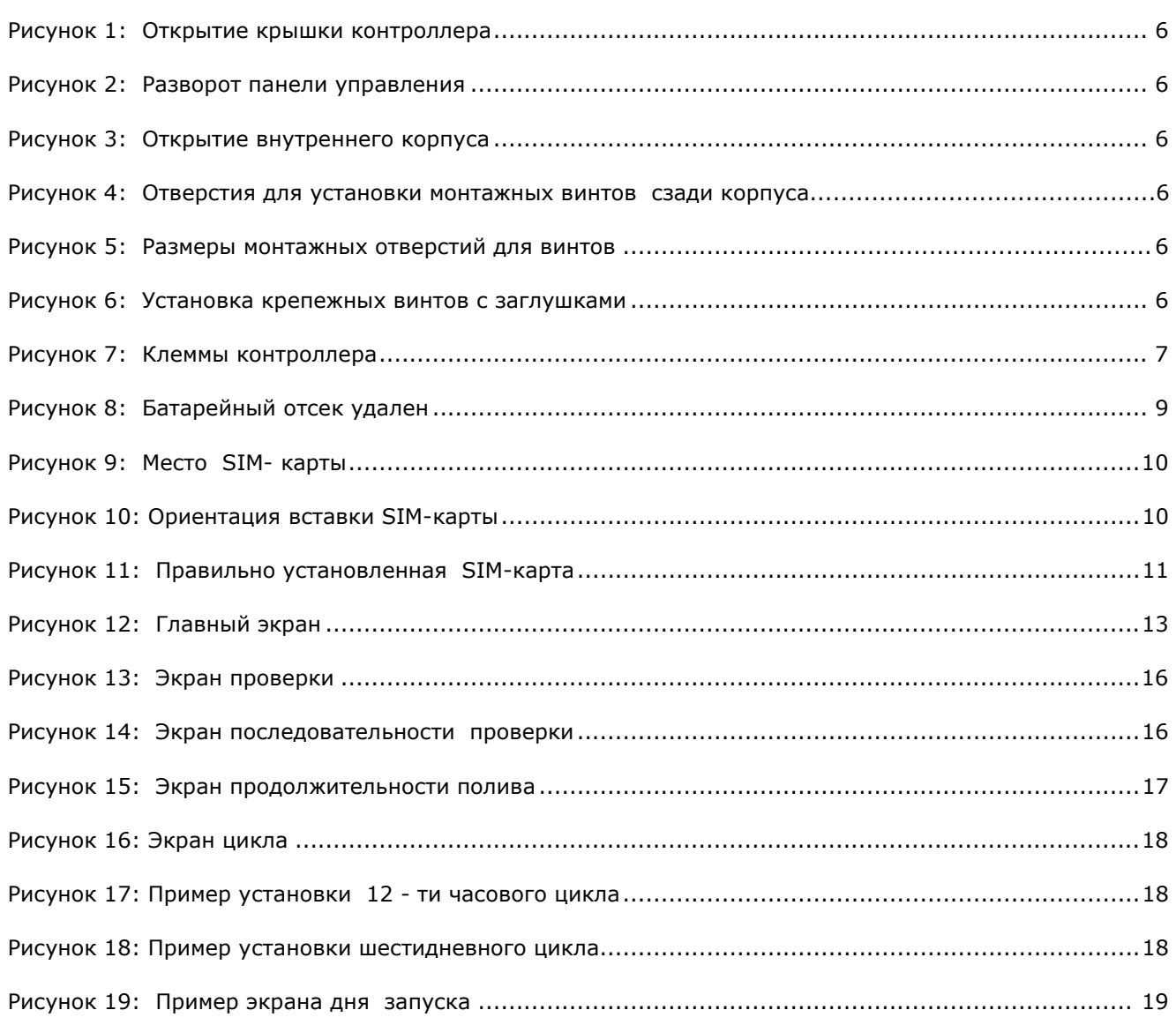

# 1 Введение

Контроллер Galcon GSI - это устройство, действующее в качестве посредника между центральными серверами Galcon и управляемыми клапанами полива в области контроллера.

 Создание программ полива для контроллеров GSI производится главным образом через пользовательский веб-интерфейс GSI. Однако установку простой программы полива и выполнение ручного полива возможно осуществлять непосредственно с контроллера еще до создания веб-интерфейса.

 Данное руководство описывает способы установки контроллера GSI, методы проверки успешной установки, методику основного начального программирования полива, а также выполнения ручного полива клапана. Для получения информации об использовании вебинтерфейса GSI, обратитесь к Руководству пользователя веб-пользователей GSI.

## Контроллеры моделей GSI

В зависимости от вида напряжения электропитания существуют два типа контроллеров GSI:

- **DC** питание от литиевых или алкалиновых (щелочных) батарей.
- AC питание от сети переменного тока.

Данный документ описывает устройство и работу устройств типа АC.

# 2 Настройка контроллера системы GSI

Настройка контроллера системы GSI включает в себя следующие задачи:

- Установка контроллера (см. стр. 5)
- Установка электрических соединений (см. стр. 6)

### Установка контроллера

 Кожух контроллера обеспечивает уровень защищённости от внешних атмосферных помех IP65. Однако, для обеспечения дополнительной защиты от помех, рекомендуется установить контроллер в закрытом помещении. Соответствующая установка контроллера обеспечит надежную работу на протяжении многих лет.

Контроллер может быть установлен двумя способами:

- Установка на стене или в шкафу управления.
- **Установка** на металлической трубе диаметром 1  $\frac{1}{4}$  "до 1  $\frac{1}{2}$ ".

# **Установка на стене или в шкафу управления**

#### **Для установки на стене или в шкафу управления необходимо:**

- 1. Отпереть замок и открыть крышку контроллера (рис. 1).
- 2. Развернуть панель управления (рис. 2).
- 3. Отвинтить два винта внутреннего корпуса с правой стороны и открыть корпус (рис. 3). Установить контроллер на стене или в шкафу управления через отмеченные отверстия (рис. 4 и рис 5) с помощью трех винтов. Закрыть винты вручную. Для уплотнения, покрыть прилагаемыми заглушками (рис. 6).
- 4. Закрыть внутренний корпус и закрепить ее винтами.
- 5. Вернуть панель управления на место.
- 6. Закрыть и запереть крышку контроллера.

G.S.I Controller Installation and User Guide

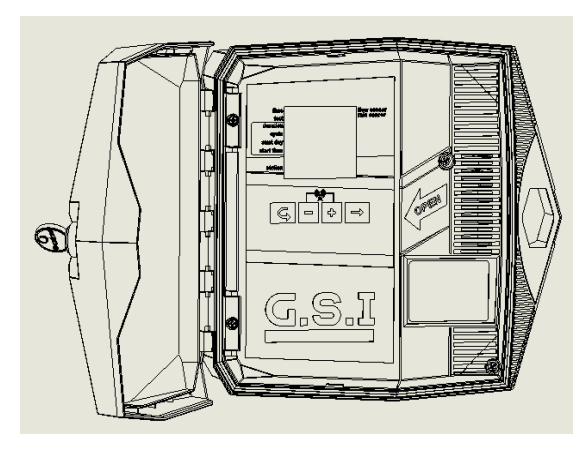

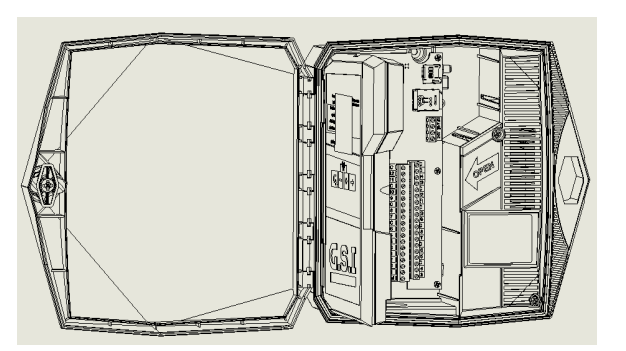

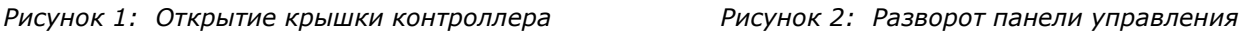

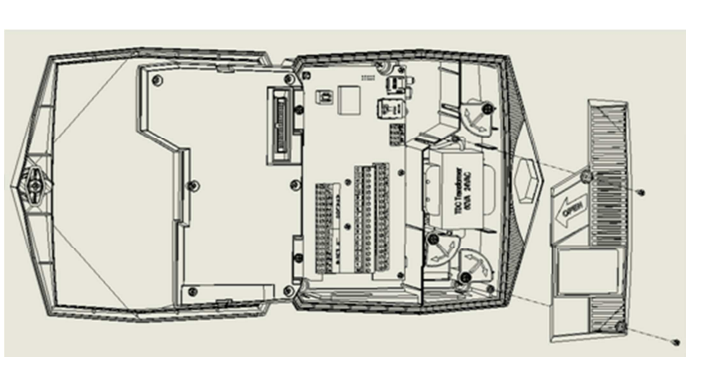

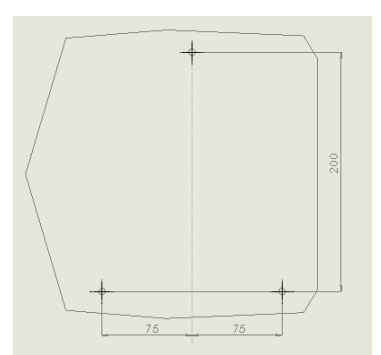

*Рисунок 5: Размеры монтажных отверстий для винтов* 

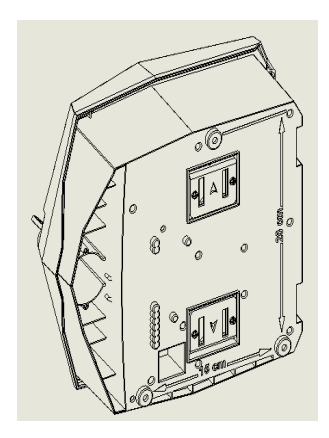

*Рисунок 3: Открытие внутреннего корпуса Рисунок 4: Отверстия для установки монтажных винтов сзади корпуса* 

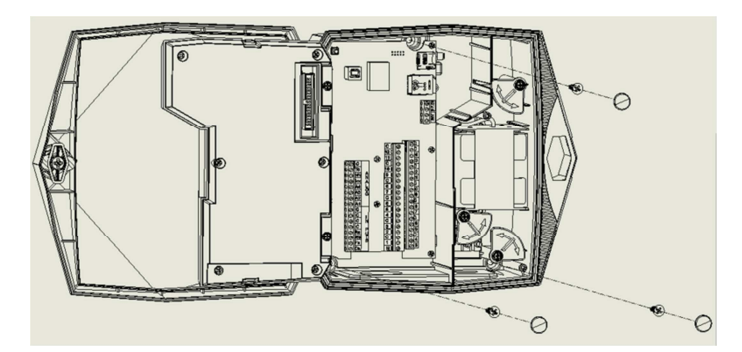

*Рисунок 6: Установка крепежных винтов с заглушками* 

## Установка становка Установка **электрических соединений**

Контроллер GSI АC имеет следующие выходные разъемы:

- 12 или 24 клапанов полива
- Главный клапан

Контроллер GSI АС имеет следующие входы:

Датчик дождя

⋇

• Счётчик воды / датчик расхода

#### Подключение соленоидов к контроллеру

#### **Для подключения соленоидов к контроллеру**

- 1. Вставить провода соленоидов в нижнюю часть контроллера через кабельный ввод.
- 2. Подключите один провод, идущий от соленоида к одному из выходов с маркировкой числа (1-24). Подключите второй провод к одному из общих выходов, обозначенных **C**.

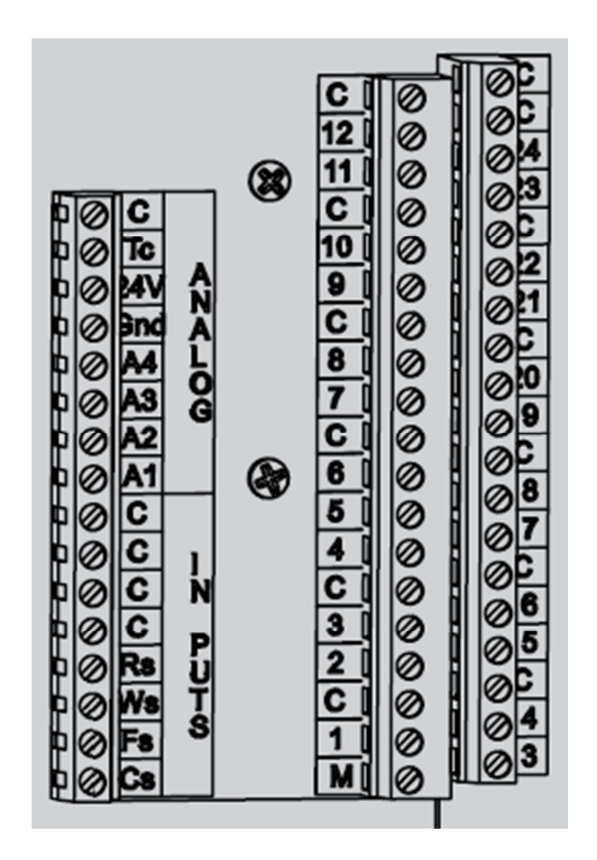

*Рисунок 7: Клеммы контроллера* 

Примечание: настоятельно рекомендуется для дальнейшего использования, пометить входные провода по функциям.

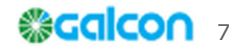

### Подключение питания переменного тока АС

#### **Внимание! При установке контроллера GSI-AC подключение к первичному источнику питания должно выполняться квалифицированным электриком в соответствии с местными правилами.**

#### **Для подключения питания переменного тока:**

- 1. Отпереть замок и открыть крышку контроллера (рис. 1).
- 2. Развернуть панель управления (рис. 2).
- 3. Отвинтить два винта с правой стороны внутреннего корпуса и открыть корпус (рис. 3).
- 4. Проложить кабель питания переменного тока через 1/2 "предварительно просверленное отверстие в нижней части контроллера. При установке проводки переменного тока всегда используйте 1/2" трубопровод- адаптер, предназначенный для прокладки проводов.

5. Подключите провода через клеммную колодку. Клеммная колодка может быть выдвинута для более легкого доступа. Подключите коричневый провод к фазной клемме, синий провод – к нулевой клемме, и желто-зелёный провод – к земле.

6. Приступить к установке резервных батарей **–** см**.** ниже.

### Установка резервн**ых** батаре**й**

В случае сбоя питания, установленные резервные батареи функционально поддерживают контроллер, в том числе обеспечивая отправку модемом оповещения о потере питания.

#### **Для подключения резервных батарей:**

- 1. Поверните защелку отсека на 90 градусов и вытащите батарейный отсек ( рис.8).
- 2. В качестве резервного источника питания вставьте четыре батареи АА 1,5 В (не входят в комплект) в отсек для батареи и соедините их.
- 3. Верните батарейный отсек и зафиксируйте ее на месте, повернув защелку назад до щелчка.
- 4. Верните батарейный отсек и зафиксируйте ее на месте, повернув защелку назад до щелчка.
- 5. Отвести панель управления на место.
- 6. Закрыть и запереть крышку контроллера.

#### G.S.I. Controller Installation and User Guide

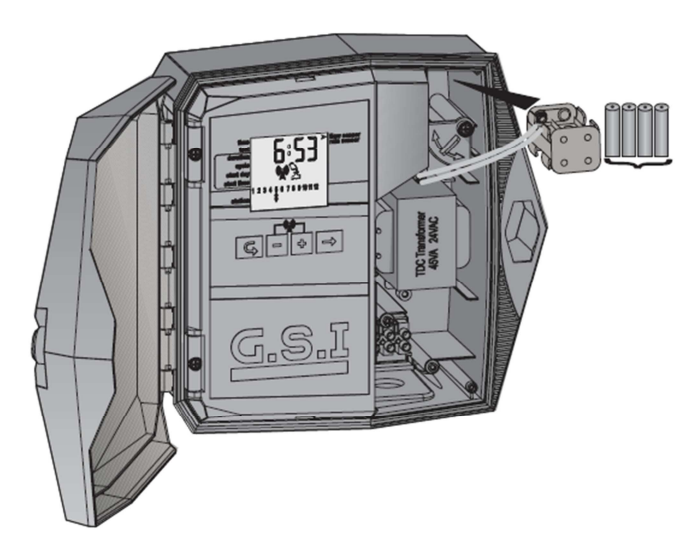

 *Рисунок 8: Батарейный отсек удален* 

# Подключение датчика дождя и расходомера

Устройство GSI поддерживает следующие устройства ввода:

- Датчик дождя.
- Счётчик воды / датчик расхода импульсного типа

#### **Для подключения входных проводов:**

- **В Датчик дождя** подключить один из проводов датчика дождя к разъему с маркировкой R, и второй провод датчика к другому из разъемов, помеченному C. Полярность проводов не имеет значения.
- **В Расходомер подключить один из проводов расходомера к разъему с маркировкой** Ws и второй провод к другому из разъемов, помеченному С. Полярность проводов не имеет значения.

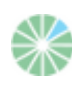

**Примечание:** для использования датчика дождя и расходомера их необходимо определить в пользовательском веб-интерфейсе GSI,

# Установка SIM-карты

SIM-карта расположена на верхней левой стороне платы контроллера.

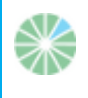

Примечание: определения Вашей SIM-карты могут быть уже установлены заводом-изготовителем. Если вы вставляете независимую SIM –карту, и вам необходимо установить её определения самостоятельно, обратитесь к документам определений SIM-карты, предоставляемых Galcon.

#### **Для установки SIM-карты:**

- 1. Отпереть и открыть крышку контроллера (Рисунок 1).
- 2. Развернуть панель управления **Error! Reference source not found.**
- 3. Определить место SIM-карты **Error! Reference source not found.**

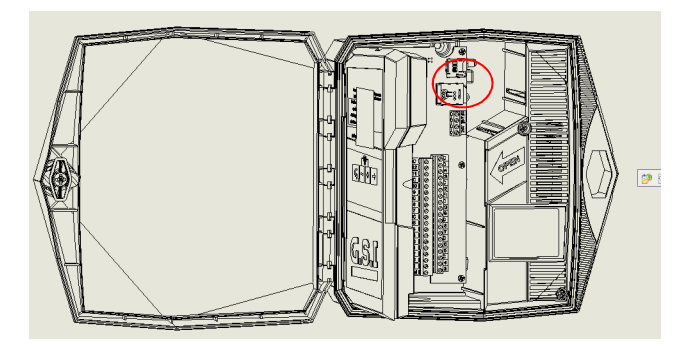

 *Рисунок 9: Место SIM- карты* 

4. Отвести крышку корпуса SIM-карты в сторону, чтобы открыть её, как указано стрелкой надписью OPEN (рисунок 10).

5. Открыть крышку и вставить SIM-карту в пазы, расположенные на внутренней части крышки корпуса. Убедиться, что SIM-карта сориентирована правильно.

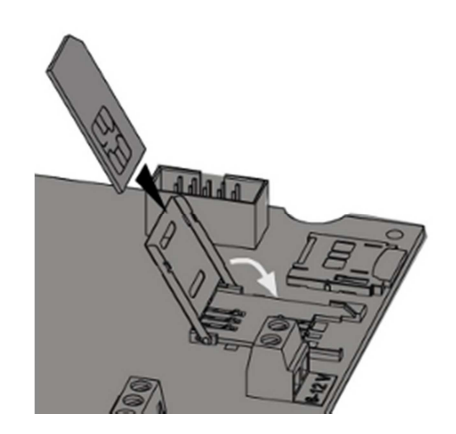

 *Рисунок 10: Ориентация вставки SIM-карты* 

6. Закрыть крышку корпуса.

6. При скольжении крышки корпуса SIM-карты в сторону, указанную стрелкой, помеченной LOCK (Рисунок 11) поддерживайте крышку снизу .

#### G.S.I. Controller Installation and User Guide

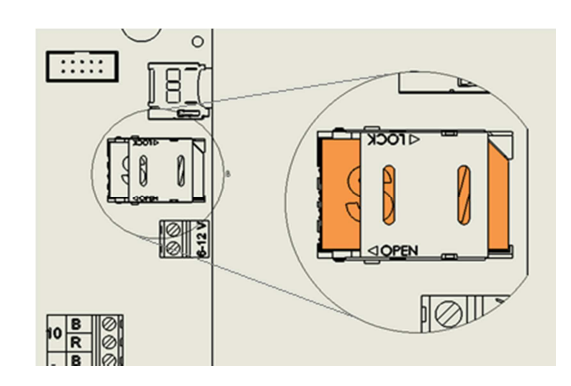

 *Рисунок 11: Правильно установленная SIM-карта* 

- 7. Повернуть панель управления на место.
- 8. Закрыть и зафиксировать крышку контроллера.

# 3. Операции локального контроллера

 Контроллер Galcon GSI предназначен для запуска программ полива, созданных с использованием онлайн веб-GSI пользовательского интерфейса. Кроме того, контроллер GSI включает в себя панель управления, позволяющую осуществлять основное начальное программирование.

 В следующих разделах рассматриваются способы настройки контроллера GSI, создания базовой программы полива, а также осуществления других видов полива и устранения неполадок.

Примечание: программы, определенные с помощью панели управления контроллера GSI, продолжают работать до тех пор, пока вы однозначно не отключите их от аппликации пользователя веб-интерфейса GSI приложений, даже если вы загрузите другую программу из приложения.

# Свойства главного экрана

 Главный экран контроллера GSI даёт возможность просмотреть информационные процессы и вести мониторинг полива.

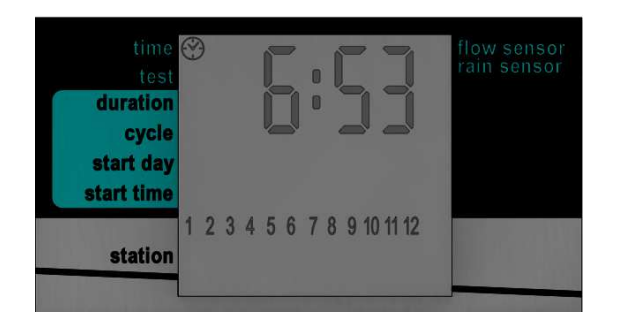

 *Рисунок 12: Главный экран* 

Нажмите → для переключения между отображаемой информацией:

- **<sup>●</sup> Текушее время (в формате чч: мм)**
- Значение расхода воды, измеренное датчиком потока (в м3/час).

#### • Примечания:

- До тех пор, пока датчик потока не определён веб пользователем интерфейса GSI, этот экран не отображает реальных данных
- При отсутствии потока воды значение должно быть нулевым. Если это условие не соблюдается, обратитесь за поддержкой в Galcon.
- Текущее напряжение батарей контроллера
- Последние четыре цифры 16-значного серийного номера блока управления
- Номер текущей версии прошивки

Главный экран является отправной точкой для всех других операций контроллера GSI. В зависимости от обстоятельств он отображает следующую информацию:

- **По умолчанию отображает текущее время (в формате чч: мм), а также список с** указанием количества клапанов полива, которые в данный момент подключены к контроллеру.
- **Во время полива отображает значок**  $\blacklozenge$  **icon под знаком клапана в списке,** который в настоящее время выполняет полив, а также количество времени, оставшегося до завершения, процесса полива.

Если более чем один клапан в настоящее время проводит полив, знак

отображается для каждого из них. Кроме того, знак **• отображается под одним из** этих клапанов, и отображается время, применяемое для этой станции.

При необходимости нажмите  $\blacktriangledown$  для переключения на следующие виды информации:

- Текущий номер программы.
- Текуший расход воды
- Текушее время.

Нажмите  $\blacksquare$  для возврата к основному экрану полива, который отображает

текущий отсчет программы полива

 Кроме того знак на левой стороне экрана указывает, какой экран вы просматриваете в текущий момент в соответствии с перечнем экранов для данной станции.

# Установка соединения с сервером

 При первоначальной настройке контроллера GSI и установке связи с сервером, автоматически устанавливаются часы контроллера. В принципе, связь устанавливается автоматически, как только контроллер GSI активирован. Тем не менее, в ситуации, когда этого не происходит, возможно установить связь с сервером вручную .

#### **Для установки соединения вручную:**

**Нажмите + и** – одновременно. Когда устройство синхронизируется с сервером,

знак  $\frac{P(G_1)}{P(G_2)}$  на экране мигает. После того как устройство синхронизируется, значки и мигают поочередно, до тех пор, пока контроллер находится в режиме связи.

 Когда сессия загрузки / скачивания будет завершена, контроллер автоматически прекращает связь и возвращает свой дисплей к главному экрану.

#### **Для завершения связи вручную:**

**• Нажмите + и - одновременно. Связь немедленно прекращается. Дисплей** 

G.S.I. Controller Installation and User Guide

контроллера возвращается к главному экрану

## Ручная установка часов контроллера

 Для того чтобы контроллер правильно управлял системой полива в нужное время, часы контроллера, прежде всего, должны быть точно установлены. Контроллер автоматически обновляет показания часов, находясь на связи с сервером.

Тем не менее, в случае необходимости, есть возможность установить время вручную.

#### **Для установки времени контроллера вручную:**

- 1. Нажмите и удерживайте  $\pm$  до тех пор, пока значения часов и минут в отображаемое время начинают мигать. Это означает, что часы установлены в положение установки режима текущего времени. Установите текущее время, используя кнопки  $+$  и – .
	- 9. Нажмите  $\mathsf{G}$ , чтобы выйти из режима установок времени и нажимайте  $\mathsf{G}$ , до выхода на главный экран. Убедитесь, что установленное вами время отображается правильно.

## Тестирование работы клапанов

 Тестирование операций устройства предназначено для проверки правильной установки всех соленоидов. При выполнении теста на каждом клапане убедитесь в протоке воды путём проверки работы контроллера, датчика расхода, или даже путем визуального осмотра капельниц, чтобы убедиться, что вода течет через них.

#### **Для проверки работы клапана:**

- 1. Нажать G, когда отображён экран проверки (рисунок 13).
- 2. Нажать и удерживать  $\blacktriangleright$ , пока не отобразится экран последовательности проверки (рис. 14). Контроллер автоматически начинает проверку главного клапана и каждого индивидуального клапана последовательно, в течение 60 секунд каждый. Клапан, работающий в настоящее время, помечен знаком  $\triangle$ , и на экране отображается количество секунд, оставшихся до завершения проверки данного клапана.

15

G.S.I Controller Installation and User Guide

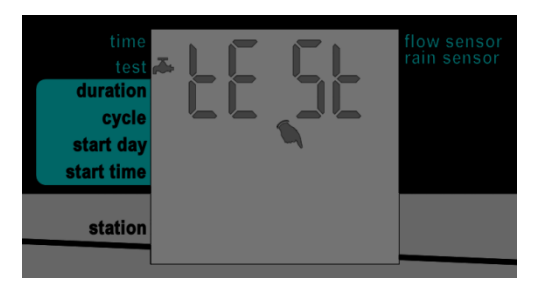

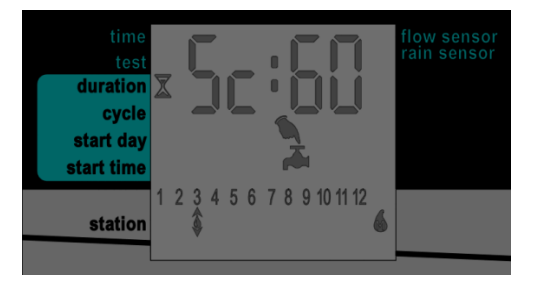

*Рисунок 13: Экран проверки Рисунок 14: Экран последовательности проверки* 

При желании можно продлить или сократить продолжительность процесса тестирования клапана следующим образом:

 $\bullet$  Чтобы продлить или сократить время проверки текущего клапана, нажмите  $\bullet$ или - соответственно.

**• Для закрытия клапана до окончания времени его проверки и перехода к** следующему клапану, нажать  $\blacklozenge$ . Знак $\clubsuit$ переместится в соответствии с вашим выбором.

**В** Для полного завершения цикла теста нажать кнопки **+** и - одновременно. Контроллер закрывает все клапаны.

₩

₩ ₹

#### Примечания:

при локальном создании программы полива:

- Клапаны стартуют в порядке их номеров.
- Для каждого клапана можно установить разную продолжительность полива. Время цикла, день и время начала полива устанавливаются для первой станции в последовательности. Когда заканчивается полив одного клапана, автоматически включается следующий.
- Локально созданные программы полива продолжают работу даже после загрузки детальной программы из пользовательского веб- интерфейса GSI - обе будут работать одновременно. При желании закончить локально созданную программу, необходимо недвусмысленно отменить её в пользовательском веб- интерфейсе GSI или через контроллер.

## Установка длительности программы полива

 Длительность программы полива или продолжительность полива может быть определена для каждого клапана.

#### **Для установки длительности программы:**

- 1. Нажмите G до появления экрана продолжительности полива (рис. 15).
- 2. Нажмите  $\rightarrow$ , чтобы переместить курсор и выбрать клапан, для которого вы хотите определить продолжительность полива.
- 3. Нажмите  $\pm$  и для установки продолжительности полива выбранного клапана.

 На рисунке 15 для клапана 3 установлена продолжительность полива в течение 2 часов и 40 минут. Продолжительность 0:00 запрещает открытие клапанов данной станции и, следовательно, программа переходит к поливу последующего клапана.

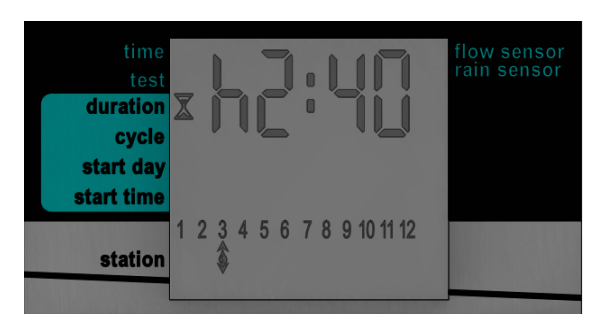

*Рисунок 15: Экран продолжительности полива* 

### Установка времени цикла полива

 Существует возможность установить одноразовую или циклично повторяющуюся программу. При вводе данных повторяющегося цикла, установленное вами значение цикла определяет продолжительность времени (в днях), которое проходит между запусками программ поливов.

 **Для установки времени программы одноразового полива**:

- 1. Нажмите G до появления экрана цикла (рис. 16). Сообщение "OncE отображается по умолчанию, указывая, что схема цикла установлена только на один раз.
- 2. Если, отличное от "OncЕ значение цикла было установлено ранее для системы, нажмите - несколько раз, до появления сообщения OncE
- 3. Нажмите G, чтобы перейти к следующему экрану с автоматическим сохранением выполненных изменений.

#### G.S.I Controller Installation and User Guide

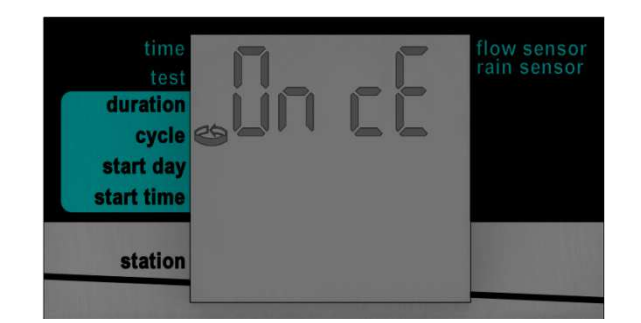

*Рисунок 16: Экран цикла* 

#### **Для установки времени циклического полива:**

1, Нажмите G до появления экрана цикла (рис. 16).

2. При однократном нажатии  $\bigstar$ , дисплей изменит показание "OncE" на "h 00", указывая \*\*0\*\* часов.

3. Нажмите + или - для увеличения или уменьшения значения времени в часах.

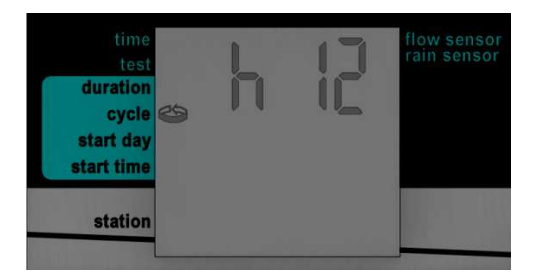

 *Рисунок 17: Пример установки 12 - ти часового цикла* 

При превышении последних 24 часов, на дисплее появится "D 01", указывая на один день. Увеличение количества дней производится нажатием  $\textbf{+}.$ 

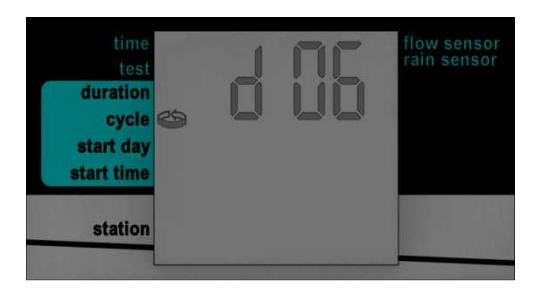

 *Рисунок 18: Пример установки шестидневного цикла* 

После установки желаемой продолжительности цикла, нажмите **4**, для перехода на следующий экран с автоматическим сохранением выполненных изменений.

### Установка дня и времени запуска полива

 День запуска полива – это количество дней между днем, когда программа полива определяется (сегодня), и днём, когда программа фактически начинает работать.

Время запуска - это время дня начала программы.

#### **Для установки дня и времени начала полива**

1. В главном экране нажмите G, пока на экране не появится экран дня запуска (рисунок 19). По умолчанию дисплей отображает "D 00" - \*\*0\*\* дней. Если это значение установить как день запуска, то программа полива начнется в текущий день в назначенное время запуска. Если на текущий день это время уже прошло, программа запустится в это время на следующий день в назначенное время.

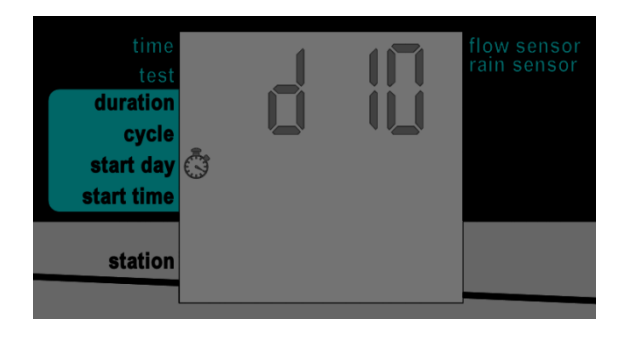

 *Рисунок 19: Пример экрана дня запуска* 

- 2. Нажмите + и для увеличения и уменьшения количества дней запуска. На рисунке 24 для примера указано 10 дней запуска. Максимальное программируемое количество дней запуска – 30
- 3. . . Нажмите G для сохранения установленного дня запуска и перехода к определению времени запуска на экране времени запуска. По умолчанию для времени запуска установлено значение "Off", означающее, что программа полива не запускается.
- 4. Нажмите  $\pm$  и для установки времени запуска. Возможный диапазон значений от 0:00 до 23:59. Кроме того, вы можете переходить от настройки времени до достижения "открытый" вариант. Установка времени запуска «открыть» вызывает немедленный запуск цикла орошения сразу же после сохранения настроек времени запуска (отменяя определенный день запуска).
- 5. Нажмите G, для перехода к следующему экрану с автоматическим сохранением выполненных изменений.

# **Отмена запуска программы полива**

 **Для отмены запуска программы полива:** 

- 1. Находясь в главном экране, нажмите G до появления экрана времени запуска.
- 2. Нажмите до тех пор, пока начала время запуска не установится <sup>в</sup> положение "Off". Это означает, что программа полива не запустится.
- 3. Нажмите G, для перехода к следующему экрану с автоматическим сохранением выполненных изменений.

### Запуск немедленного полива клапана

 В дополнение к установленной программе полива для любой станции возможно осуществление немедленного дополнительного полива. Продолжительность немедленного полива клапана равна продолжительности программы обычного полива, введённой с помощью прямого интерфейса контроллера. Это верно, даже если уже загружена другая программа из пользовательского веб-GSI интерфейса . Если продолжительность не была определена заранее, немедленный полив длится одну минуту.

 **Для начала немедленного полива станции:** 

1. Находясь в главном экране, нажмите G до появления экрана времени

запуска.

- 2. Нажмите → для выбора станции.
- 3. Нажмите +. Станция сразу же начинает полив определённой продолжительности. В случае необходимости для увеличения или уменьшения длительности текущего полива нажмите  $+$  или $-$ .

## Сброс и переустановка контроллера

 При возникновении технической проблемы , возможно осуществление сброса и/или переустановка. данных контроллера G.S.I.

#### **Для переустановки данных контроллера:**

Press the **Reset** button, located in the top-left corner of the G.S.I Controller's circuit board. The reset process clears the controller's RAM, and performs the flowing sequence of operations:

a. . Все иконы появляются одновременно на экране и постепенно исчезают через несколько минут.

- G.S.I. Controller Installation and User Guide
	- b. . На экране появится серийный номер контроллера с последующим указанием текущей версии прошивки контроллера.
	- c. На экране отображается количество клапанов, подключенных к контроллеру. Контроллер начинает закрывать клапаны один за другим; как только каждый клапан закрывается, его номер исчезает с экрана и отображается сообщение **CLOS**. При необходимости нажмите →, чтобы прервать этот процесс и перейти к следующей операции.
	- d. Контроллер устанавливает связь с сервером; на экране мигает знак  $\frac{(\langle \langle \cdot \rangle)^2}{\mathbb{A}}$ до тех пор, пока контроллер находится в режиме связи.
	- e. Контроллер заканчивает связь и восстанавливает нормальную работу.

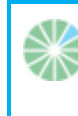

**Примечание:** Сброс контроллера не удаляет и/или не отменяет локально созданные программы полива.

#### Задержка и возобновление полива от контроллера

Контроллер позволяет делать паузу в процессе полива. Во время паузы все запланированные на текущий период программы полива приостановлены, и любые новые программы полива, которые планируется начать, не запускаются

 Хотя полив остановлен подобным образом, возможно выполнить тесты эксплуатации станции и установить связь с сервером.

 При окончании паузы и возобновлении поливов все программы продолжаются в соответствии со следующими правилами:

- Если во время паузы, программы будут отложены до полуночи. Таким образом, если пауза закончилась до полуночи , программы определяют, где они остановились, и запланированные на этот период поливы будут завершены.
- Если пауза системы закончилась после полуночи, все задержанные программы будут отменены и поливы будут инициированы в соответствии с их следующим запланированным графиком.

 **Для приостановки программы полива:**

 $\bullet$  Нажмите - непрерывно, пока сообщение " PAUS " не появится на экране. Это означает, что полив в настоящее время приостановлен. Сообщение " PA US " мигает на экране, до тех пор, пока вы не полив не возобновится.

#### **Для возобновления полива:**

**• Нажмите - непрерывно до появления главного экрана.** 

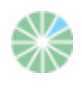

**Примечание:** Контроллер будет реагировать в соответствии с данными правилами также в следующих случаях:

- Питание AC отключено
- Датчик дождя активирован

### Система оповещения

 Контроллер GSI предлагаются различные виды системы оповещения, в том числе сообщения об ошибках и индикацию других проблем.

# Индикация отказа

 При возникновении неисправности в системе экран контроллера отображает сообщение «FLt" или "FL" и номер ошибки.

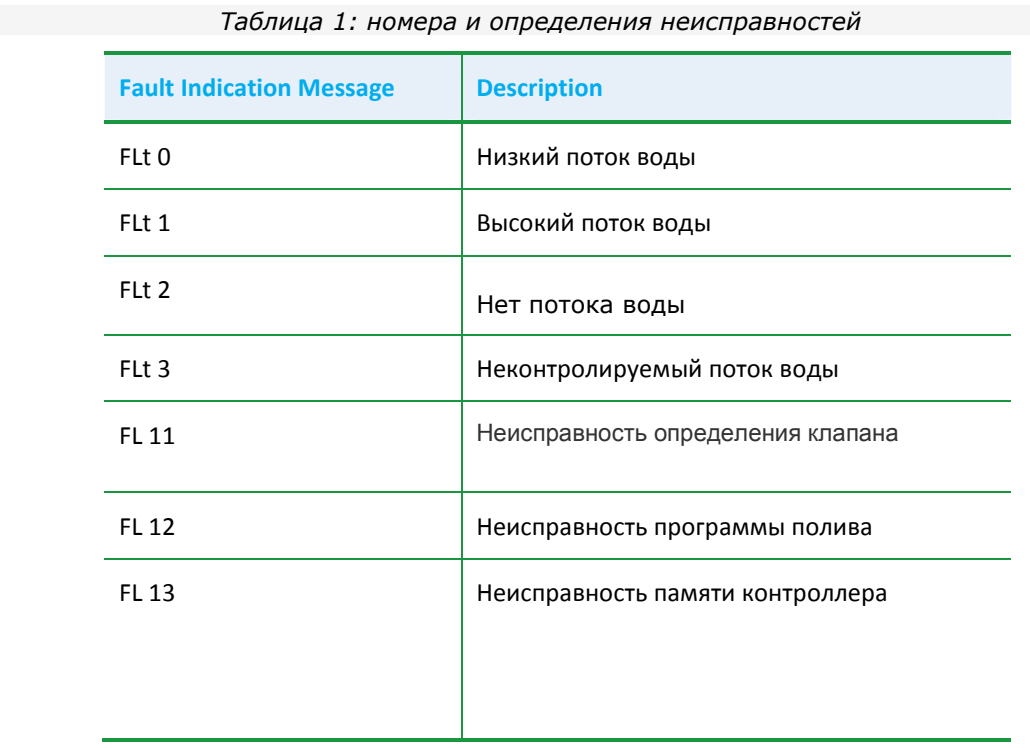

### Отмена оповещений о неисправностях

 **Для отмены оповещения и удаления сообщения о неисправности на экране:**

 $\bullet$  Нажмите - и  $\bullet$  одновременно.

#### Основные неисправности системы

- **Мигающий значок разряженной батареи** в разряженном состоянии резервной батареи мигающий значок батареи появится на дисплее. Необходимо заменить батарею.
- **AC Off Если по какой-либо причине контроллер прекращает прием питания от** основной линии, отображается мигающий значок AC. В этом случае на время действия резервных батарей контроллер может быть запрограммирован еще и ручная связь остаётся доступной. Тем не менее, клапаны не могут открываться, и программы поливов не могутбыть выполнены в соответствии с графиком.
- $\bullet$  Valve short circuit в случае короткого замыкания в клапане или одном из его соединений на соответствующем номере клапана на дисплее мигает значок •, и слово Shrt отображается в течение нескольких секунд. Мигающий значок остается на экране, до восстановления успешных операций клапана. Во время следующего планового открытия клапана контроллер попытается открыть клапан снова.

# Блокировка и разблокировка экрана

 Контроллер GSI позволяет заблокировать экран, предохраняя пользователя от редактирования программ устройства до тех пор, пока экран не будет разблокирован.

#### **Для блокировки экрана:**

Нажмите  $\mathsf{G}, \mathsf{H}$  и  $\blacklozenge$  одновременно. Экран блокируется и отображает "= = = =".

#### **Для деблокировки экрана:**

Нажмите G, + и → одновременно. Экран деблокируется и позволяет редактирование программ контроллера

# 4. Технические характеристики

- **Напряжение входа трансформатора: 230V 50 Hz, или 110V 60 Hz для моделей USA.**
- Напряжение выхода трансформатора: 24VAC
- **•• Ток выхода трансформатора: 2.5 amp**
- Ток выхода: 0,5 ампер на клапан
- $\bullet$  Максимальное количество клапанов, управляемых одновременно: 4 +1 (Master)
- Электронная защита от короткого замыкания
- Энергонезависимая память для данных программы
- **В Резервные аккумуляторные батареи: 4x1.5V типа АА**
- Сотовый модем: четырехдиапазонный модем GSM (GPRS класс 10) интегрированный для работы со всеми операторами GSM по всему миру.
- Размеры: 10.5x24.5x25.5 СМ
- Температура окружающей среды: -10°С до 60°С, 14°F до 140°F..

# 5 Гарантия

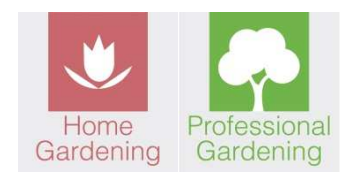

## Талон ограниченной гарантии

1. Galcon должна в течение ограниченного периода 36 месяцев с даты розничной покупки основным (первых) покупателем («Гарантийный период»), предоставлять гарантии на продукцию, как это предусмотрено и в соответствии с положениями и ограничениями данного ограниченного Гарантийного сертификата.

2. Гарантия Galcon за продукт распространяется только на первоначального покупателя продукта ("Заказчик"), который, по запросу представителя гарантийного обслуживания, должен представить действительный товарный чек Galcon. Отсутствие указанного документа означает недействительность просьбы о гарантии.

3. Galcon гарантирует Заказчику, что изделие изготовлено в соответствии с описанием в документации Galcon и должно быть свободно от дефектов материалов и производственных дефектов. Соответственно, единственным и исключительным средством правовой защиты Клиента в рамках данной Гарантии является ремонт или - по усмотрению изготовителя Galcon - замена изделия или любой его части/ частей в соответствии с условиями настоящей Гарантии, и никакие другие средства правовой защиты должны быть недоступны. Поэтому, если - в течение гарантийного срока - продукт оказался дефектным по причине неисправного изготовления или материалов Galcon, Galcon обязуется в разумные сроки, отремонтировать дефектный продукт (или любую его часть / с таковой) отремонтированы, или, в крайнем случае, заменены по усмотрению Galcon,

 Все положения п.3 выполняются в соответствии с положениями и условиями настоящего Сертификата ограниченной Гарантии.

4. Гарантия Galcon на продукцию неприменима в любом из следующих случаев:

- (i) любые действия (вмешательство или невмешательство), не предусмотренные Galcon, включая любое злоупотребление / неправильное применение любого продукта (или части/ частей), и / или любой сбой в установке и / или использование любого продукта в полном соответствии с инструкциями Galcon;
- (ii) сторонние системы / компоненты / устройств / технологий и / или интеграция / интерфейс с каким-либо посторонним продуктом;
- (iii) любые части / компоненты, которые была включены / установлены в любом продукте без согласования с Galcon и / или иные, чем продукты Galcon;
- (iv) любая осуществлённая или задуманная попытка изменить / восстановить / вмешаться в действие любого продукта (включая любое использование / обработку и / или вмешательство, любой код любого программного обеспечения, входящего / использованного в продукте) отличающегося от системы Galcon;
- (v) любые данные / информацию / контент, который был вставлены /, включены в продукт;<br>(vi) неисправности или повреждения в результате аварий, которые происходят во время то
- неисправности или повреждения в результате аварий, которые происходят во время транзита и / или обращение, и / или неисправности или повреждения в результате пожара, землетрясения, наводнения, удара молнии и / или любые другие внешние бедствия;
- (vii) непредвиденные аварии, износ, или любые другие внешние факторы, находящиеся вне доступного контроля Galcon, или любой продукт Galcon, установленный, отремонтированный,

отрегулированный, восстановленный, измененный или преобразованный любым лицом (в том числе клиентом), иным, чем Galcon,

5. Кроме того и без отступления от положений настоящей Гарантии Гарантийное обязательство Galcon обусловлено наличием всех следующих условий:

(i) оперативные действия и поддержания продуктов в исправности производятся Заказчиком в соответствии с инструкциями Galcon;

(ii) Клиент не находится по умолчанию в любого рода платежных обязательствах к Galcon (или его уполномоченному представителю, соответственно).

6. Galcon не дает каких бы то ни было гарантий или поручительств в отношении любого продукта (или любой его части / частей), которые не были изготовлены и распространены Galcon и которые не были приобретены у Galcon или у любого из его официальных дилеров, даже если такой продукт имеет фирменную марку с любыми похожими торговыми марками, принадлежащими или используемыми Galcon;

7 После замены или ремонта Изделия, гарантия на новый или отремонтированный продукт действительна только на неистекший период первоначального гарантийного срока. Дефектные продукты или часть/ части, которые были заменены, становятся собственностью Galcon;

8 Galcon оставляет за собой право взимать с клиента оплату за гарантийное обслуживание, выполненное по просьбе клиента и не выявившее неисправность продуктов Galcon или если такой дефект / неисправность не находится под гарантией Galcon.

9. Несмотря на любые противоречия, Galcon не несет ответственности и / или обязательства при любых обстоятельствах и в любом виде, за любые убытки, ущерб, расходы, затраты, ответственность и / или обязательства (в том числе Клиента и / или третьих лиц) - в том числе (без ограничений) прямые и / или косвенные (в том числе случайные и / или специальные и / или косвенные), однако, возникающие, в том числе в отношении ущерба или утраты имущества и / или оборудования, потерю прибыли, потерю использования, потерю доходов или убытков в бизнесе или репутации, или не основанные на нарушении контракта, гражданского правонарушения (включая халатность), ответственность за качество продукции или иначе вытекающих из исполнения или неисполнения любого аспекта продукта или любой ее части. Galcon и / или Клиент должны были знать о возможности таких убытков вследствие вышеперечисленного.

10. В любом случае любой ответственности, которую может иметь Galcon в связи с продуктом и / или настоящей Гарантией (без ограничений), в том числе в связи с и / или в результате использования продукта (или его части), должны быть ограничены на общую сумму (за все убытки, претензии и иски в совокупности), равную оплате, фактически полученной Galcon от клиента на продукт. Ограничения будут применены или в случае ответственности на основании контракта, деликта, строгой ответственности или любого другого положения;

11. Данная гарантия и средства, изложенные здесь, являются эксклюзивными и заменяют все другие гарантии, средства и условия. будь то устные, письменные, предусмотренные законом, явные или подразумеваемые. Galcon определённо отказывается от любых законодательных или подразумеваемых гарантий, включая, без ограничения, гарантии коммерческой ценности и пригодности для конкретной цели и гарантии от

скрытых или скрытых дефектов;

12. Клиент несет полную ответственность за выбор, использование, эффективность и пригодность продукта (ов);

13. Положения настоящего ограниченного Сертификата Гарантии толкуется и регулируется, только и исключительно в соответствии с законами государства Израиль, и никакой другой закон не применяется.

Любые юридические действия должны оспариваться в пределах юрисдикции суда Израиля, и никакой другой юрисдикции не подлежит.